电子标 必做

★系统要求:尽量用 window7 或 window10 系统 **★浏览器要求: 第一选择: EDGE 浏览器, 第二选择: 谷歌** ★若在我们平台开电子标,必须办理我们平台的 CA 证书

电子标:客户端 2.1 做标书,EDGE 浏览器开标(CA 密码建议不要改)

一.4 个必装驱动+1 个必装客户端 2.1+选装软件 PDF

1. 4 个必装驱动:官网首页→(红色栏目第七个)投标人自助→下载中心→常用软件 →1.金科联信、2.CA 证书管理、3.国家公共、4.Easy3w 天诚

★ 注意"国家公共"软件,点一次是安装,再点一次是卸载!(别卸载了哦!)

2. 一个必装标书软件(客户端 2.1):官网首页→投标人自助→下载中心→常用软件 5

★ 安装错误/卸载客户端, 操作方式 (卸载客户端 2.0, 安装客户端 2.1): 官网首页→投标人自助→下载中心→常用软件 5(控制面板里卸载 EBidding Client)

3. 必装/选装(PDF 阅读器): 官网首页→投标人自助→下载中心→常用软件 6 ★ 电脑没有 PDF 阅读器(安装我方官网 PDF,只要没冲突,安装其它 PDF 阅读器也行) 若电脑已有 PDF,可不用安装。(但若客户端出现错误弹窗,请卸载电脑自带的 PDF, 可以安装我方官网 PDF,只要没冲突,安装其它 PDF 阅读器也行)

二.核实 CA(数字证书): 1. 注意:每次插入 CA,若出现该提示,建议:点"取消",建议不修改密码。 CA 初始密码: 123456 (建议: 不修改密码)<br>■ <sup>202101150302885</sup><br>■ <sup>20210150302885</sup> 20215456 (建议: 不修改密码) 【 <sup>202101150302885</sup> 2021 【 <sup>2022</sup> 2025, 需要现在修改吗? 默认 PIN 码:123456(建议:不修改密码) CA 口令:123456(建议:不修改密码)

★ 若过期, 请马上与我方联系: 020-66341904、020-61857650

3. CA 插到电脑一双击电脑右下角正方形白底蓝图的图标金科联信 (下图若没有出现红圈内图标,必须先安装下载中心→常用软件 1:金科联信)

 $10:22$ NK & O Q A D © X 10 + 2022/4/13 星期 3. 核实是否出现 2 行公司全称:

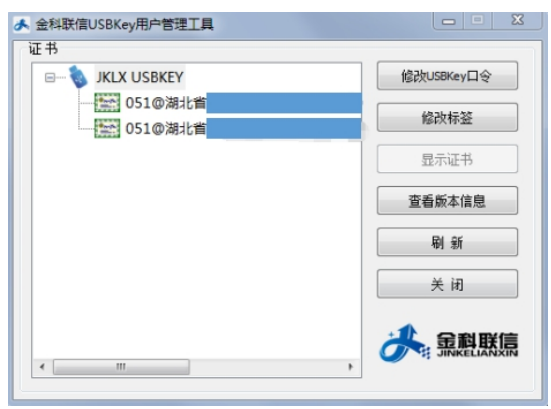

4.双击其中一行核对格式:051@公司全称@随机一个数字+信用代码@随机一个数字 (请核实:公司名字和信用代码与贵司营业执照是否一致,有随机数字是正常格

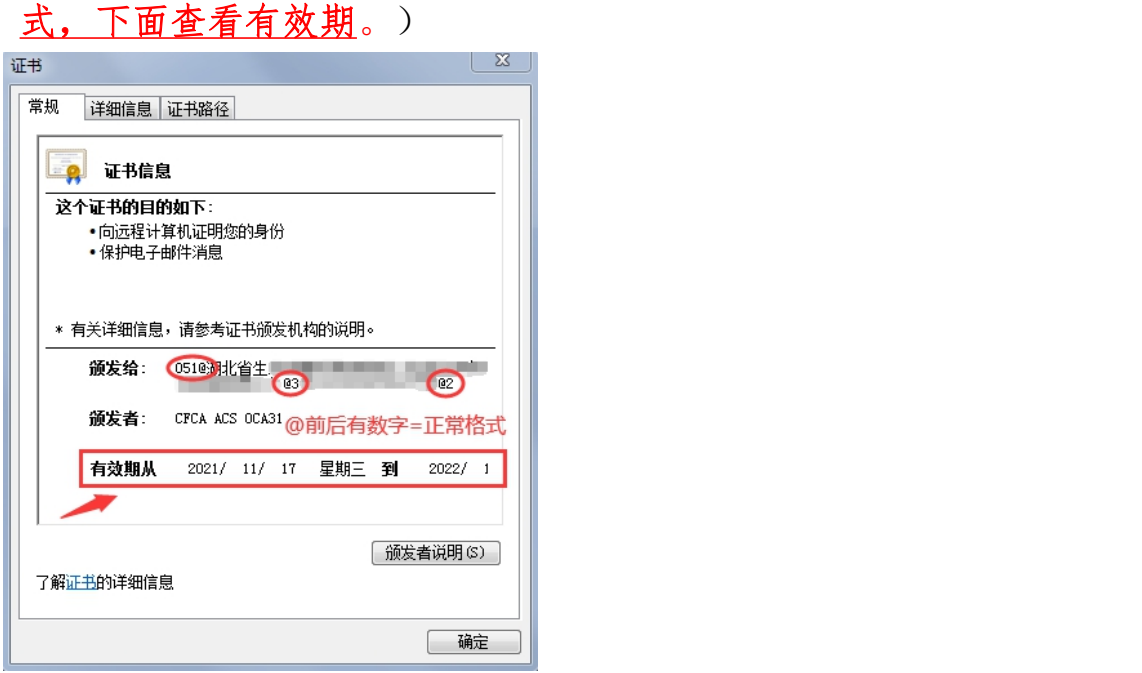

## 三. EDGE 浏览器进行上传、递交、开标:

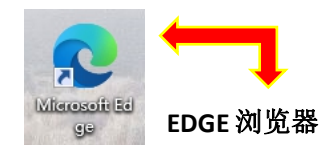

★ 开标关杀毒, 不能用 360 浏览器开标。

**★ EDGE 浏览器不需要测试 CA 环境, 但是要确保有下载常用软件里面 1、2、3、4 的** 软件。

**★** 若电脑桌面已经存在 EDGE 浏览器 , 不需要重新安装 EDGE 浏览器。

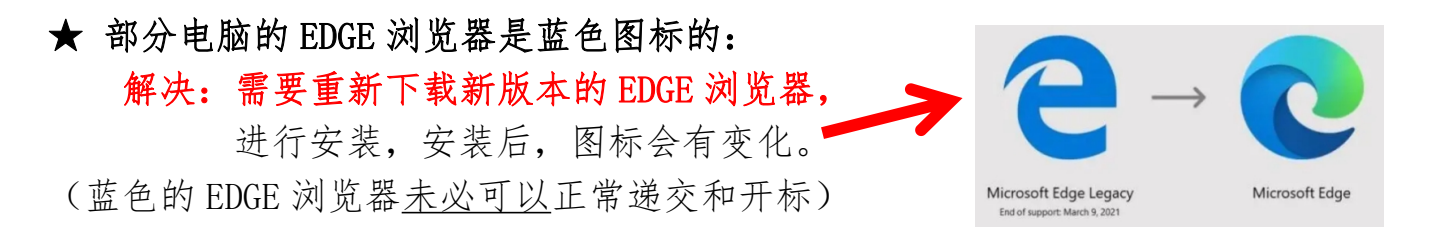

1. EDGE 浏览器下载: (操作方式一)

官网首页→投标人自助→下载中心→常用软件→7. EDGE 浏览器下载 (用 EDGE 浏览器上传、递交、开标)

2. EDGE 浏览器下载:(操作方式二) <https://www.microsoft.com/zh-cn/edge/business/download>

## 四.EDGE 浏览器不需要测试开标环境大厅

(但要安装识别 CA 的证书助手:Easy3w 天诚)

1. 确定已经下载、安装 4 个必装软件: ▲ 1.金科联信 ■ 2.CA证书管理器 ■ 3.国家公共 ◎ 4.Easy3w天诚 常用软件→第 1、2、3、4 个软件( 金科联信、CA 证书管理、国家公共、Easy3w 天诚) 2. EDGE 浏览器不需要测试开标环境,确保下载了以上 4 个软件就行。

EDGE 浏览器在上传、递交投标加密文件 ETND 时, 必须安装该浏览器的识别 CA 驱动 程序。(若上方出现提示:没有检测到证书助手的弹窗,点确定后,浏览器右上角 或左下角会自动下载驱动,点打开文件可以进行安装 Easy3wCertTool.exe (Easy3w 天诚)。)

## (1). 上方弹窗自动出现提示,点确定。

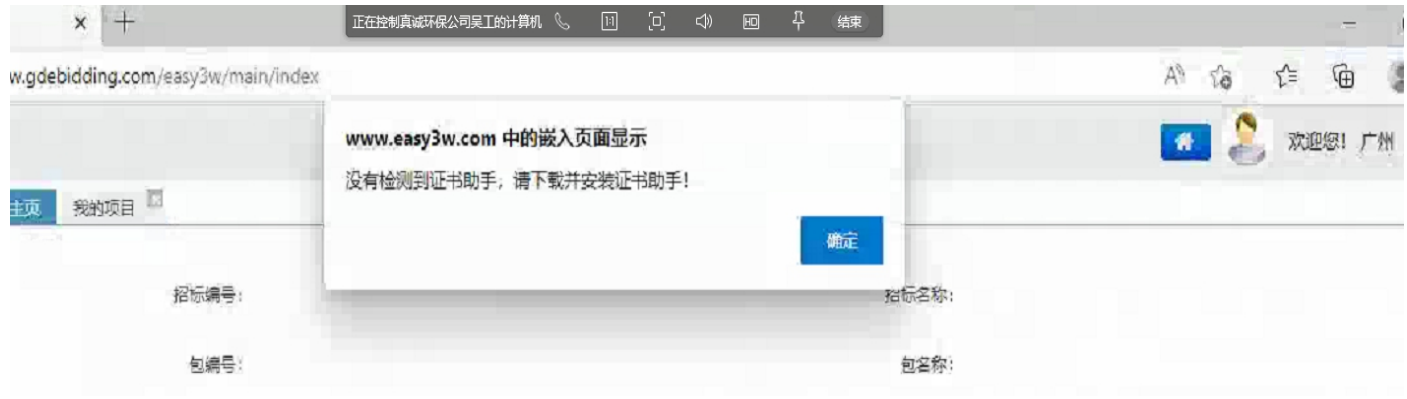

(2). 确定,浏览器右上角自动安装。

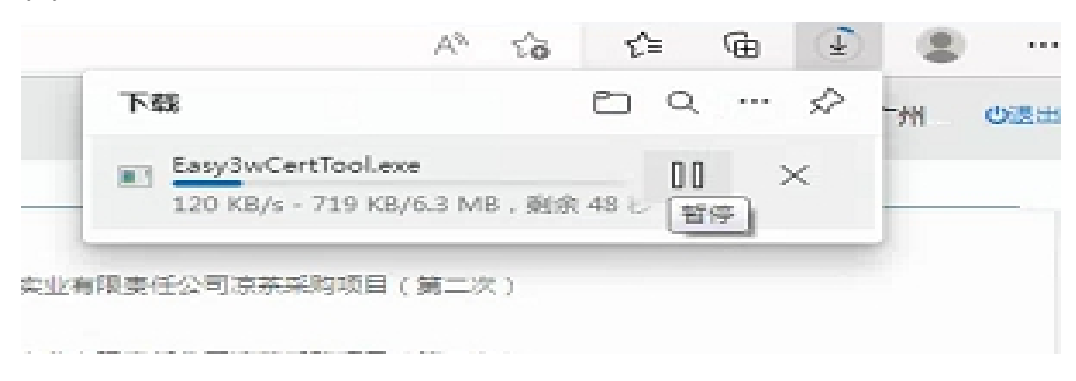

(3). 安装后,打开文件。

(若没有出现,点击右上角 **3** 个点,下载,即可看到下载的软件:**Easy3wCertTool.exe**)

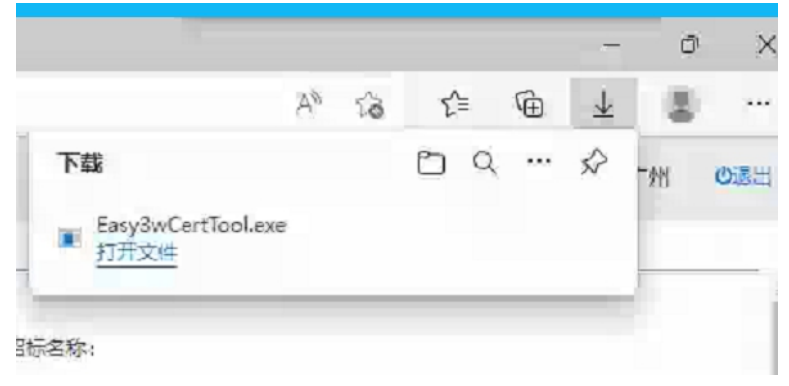

(4). 打开文件 Easy3wCertTool.exe, 安装, 如果看不到该画面, 可以留意电脑屏幕下方,

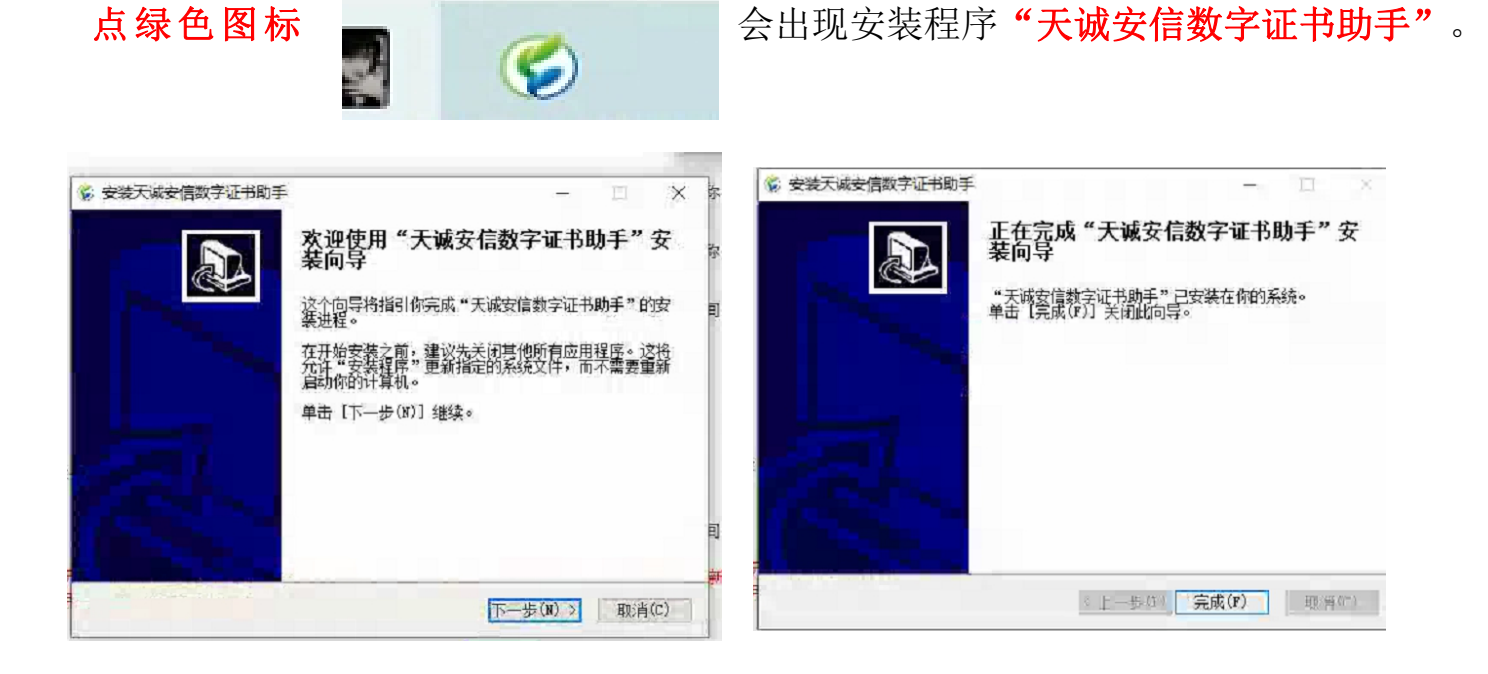

- (5). 安装完后, 刷新页面, 继续、递交标书。(若卡住了, 可以关闭浏览器, 重新登录)
- (6). 记住上传后一定要递交!!!
- (7). 若要更改文件,可以撤回递交, 重新上传加密文件 ETND, 会自动覆盖, 然后重新 递交!